## HAL E-BANK MANUAL

### **CROSS-BORDER PAYMENTS AND OPERATIONS WITH FOREIGN CURRENCIES**

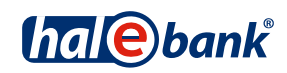

Hal E-Bank version: 17.X.X.21

# **Content of Manual**

The manual consists of eight content sections and two sub-sections. The current section is highlighted on the list. The manual's content sections are also available online at *www.halcom.rs*.

- 1. PAYMENTS
- 2. CROSS-BORDER PAYMENTS AND OPERATIONS WITH FORFIGN CURRENCIES
- 3. REMOTE SIGNING
- 4. ADDRESS BOOK
- 5. QUALIFIED DIGITAL CERTIFICATE ONE FOR ALL
- 6. REVIEW OF BALANCE, TRANSACTIONS AND STATEMENTS
- 7. BANK NOTICES AND MESSAGES TO BANK
- 8. ADDITIONAL TOOLS AND SETTINGS
- 9. E-INVOICES

#### **TABLE OF CONTENTS**

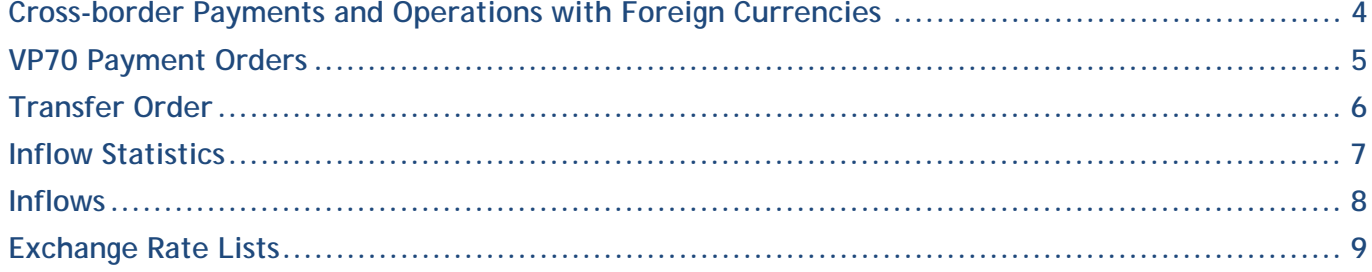

## Cross-border Payments and Operations with Foreign **Currencies**

In the subsection Cross-border payments and operations with foreign currencies the following elements are presented:

- VP 70 payment order (cross-border payments),
- transfer order (exchange of currencies),
- Inflow from abroad statistics,
- inflow,
- exchange rate lists and
- SWIFT receipts.

Cross-border payments and operations with foreign currencies are conducted as described in the Payments section.

Cross-border payments and operations with foreign currencies will be enabled if in the drop-down menu **(A)** above the field with displayed account you select the »Foreign payments« option.

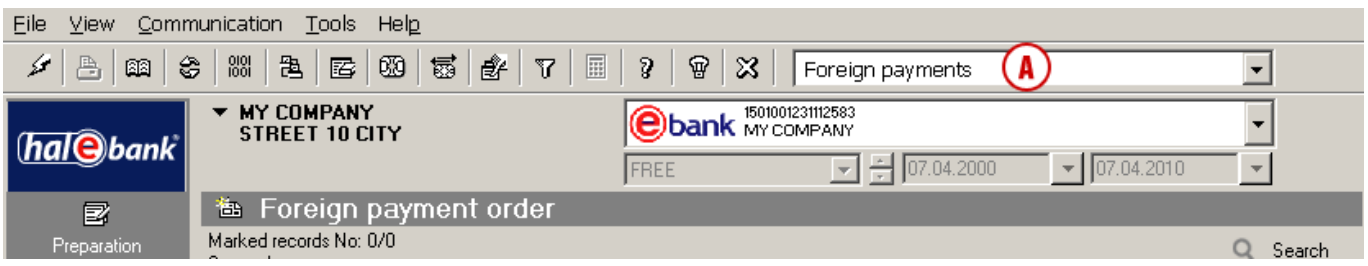

#### **WARNING**

*The types of operations you can select are related to the authorizations, which you arrange with your bank administrator. If you don't have the »Foreign payments« option in the selection, contact your bank administrator.*

#### VP70 Payment Orders

The VP70 payment order is used for payments to a creditor with headquarters outside of the territory of the Republic of Serbia and in currency other than RSD.

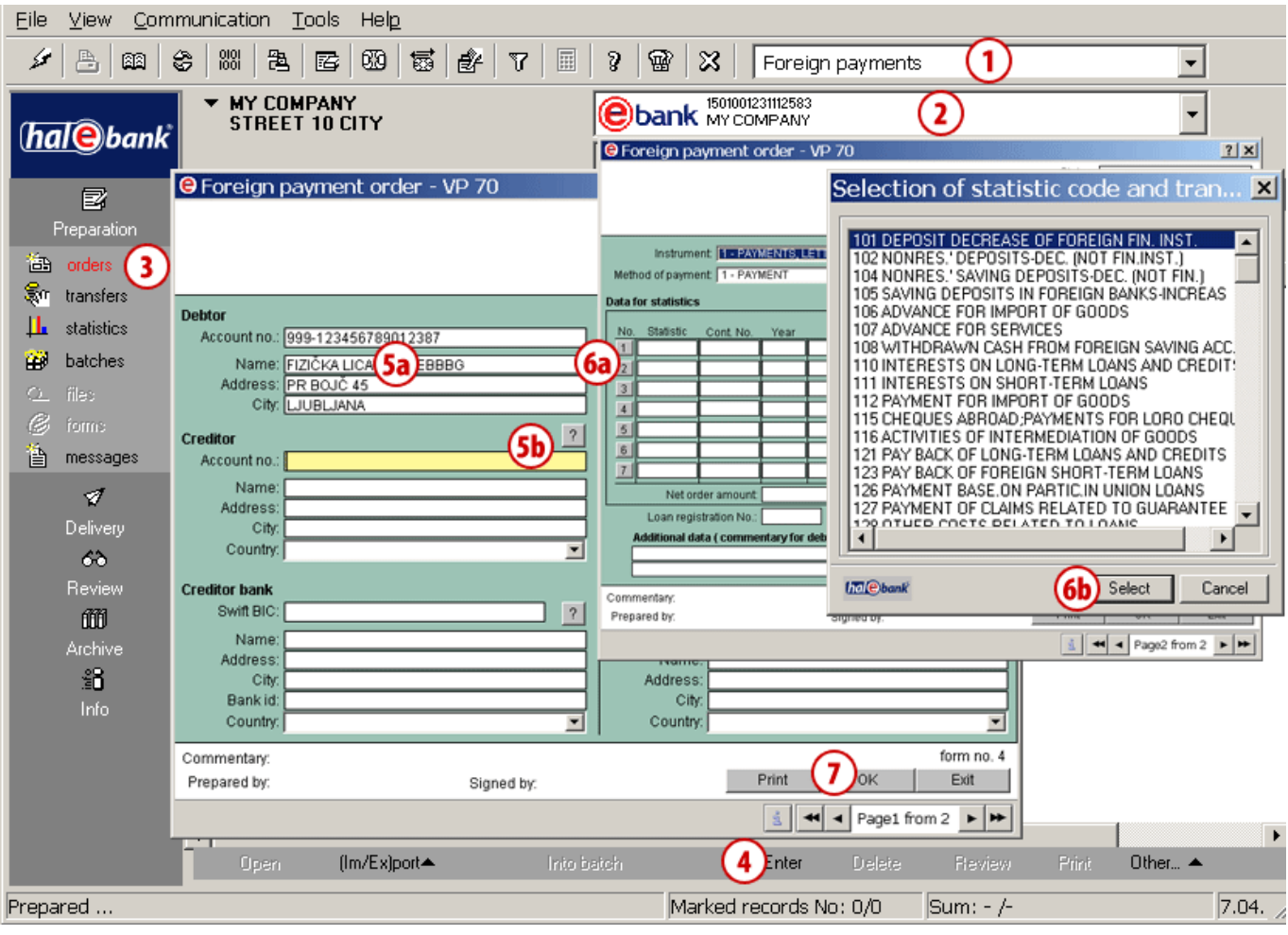

- **1** Select »Foreign payments«1.
- **2** Select the account.
- **3** Enter the folder **Preparation > Orders**.
- **4** Select the command **Enter > Foreign payment order- VP70** or **Payment order – SEPA01.** The selected order opens up.
- **5** The debtor data **(5a)** will be completed automatically. Enter the creditor data manually or select them from the address book by clicking the symbol »**?**« **(5b)** *(See the Payments section for more information on completing orders, use of address book and sending orders to the bank).*
- **6** If the order amount is higher than the regulatory prescribed amount, you will also have to complete the statistics data.

Statistical code can be entered manually **(6a)** or you select it from the list **(6b)**, which opens up by clicking number 1 at the beginning of the row next to the »Stat. code« field. Complete the remaining data.

**7** Confirm the entry by clicking the **OK**  button. The prepared order is sent to the bank in a way as described in the Payments section (see the Payments section).

 <sup>1</sup> *If you don't have the »Foreign payments« option in the selection, contact your bank administrator.*

### Transfer Order

Money transfer order enables the following:

- Exchange between different currencies,
- Transfer of funds among own accounts, and
- Payment to business partner account.

Money transfer order can be completed in the folder **Preparation > Transfers (3)**. It shall be used when at least one currency is not RSD (credit currency **(A)** or coverage currency **(B)**). You can enter only one amount in the order – credit or coverage/debit - as the other amount is calculated by the bank by the currently valid exchange rate.

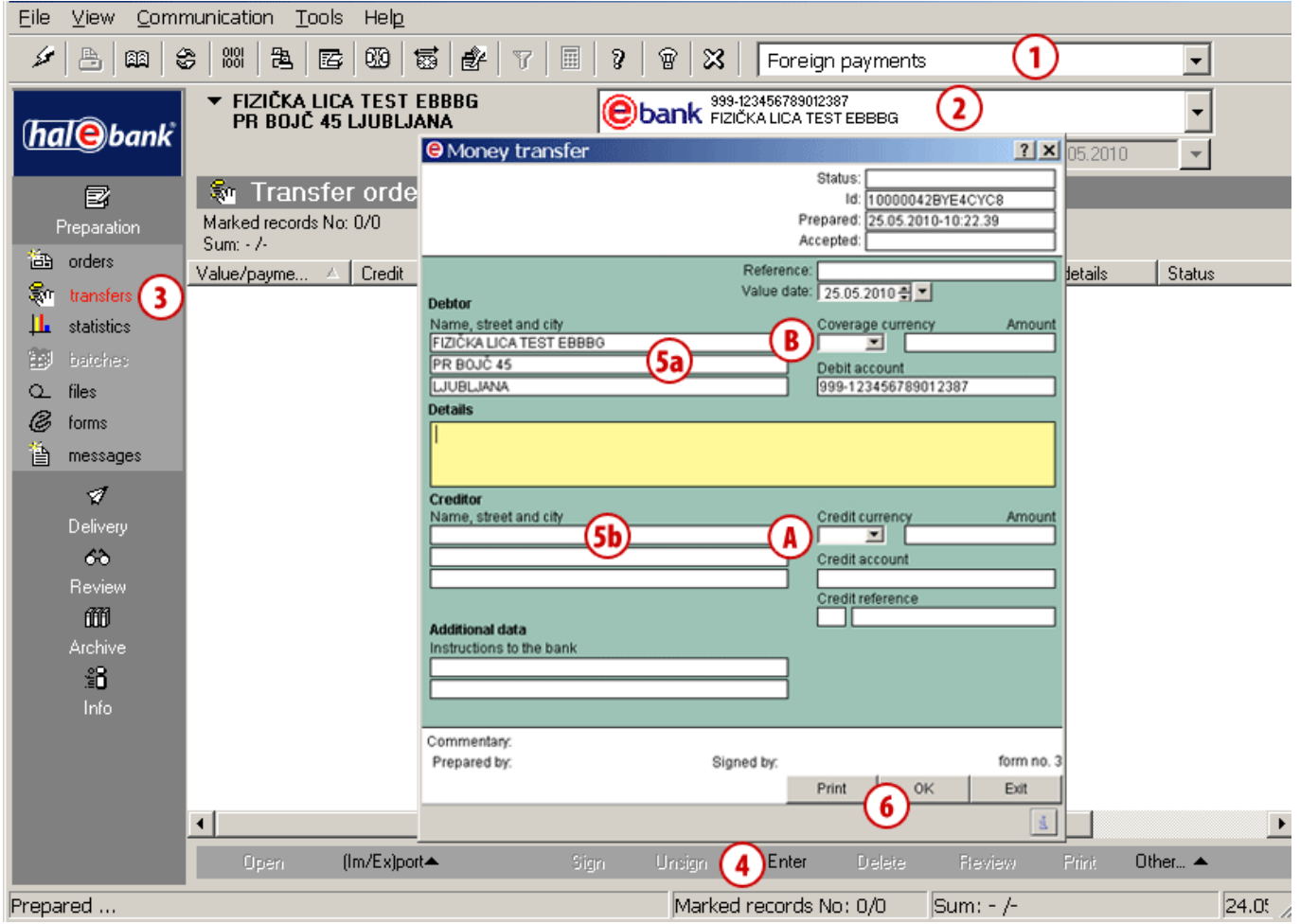

- **1** Select »Foreign payments«1.
- **2** Select the account.

- **3** Enter the folder **Preparation > Transfers**.
- **4** Select the **Enter** command. Domestic payment order in foreign currency opens up.
- **5** Debtor data **(5a)** will be completed automatically into the corresponding

fields. Enter creditor data from the address book **(5b)**.

**6** Complete the remaining data. Confirm the entry by clicking the **OK** button. The prepared order is sent to the bank. *(See the Payments section for more information on completing orders, use of address book and sending orders to the bank).* 

<sup>1</sup> *If you don't have the » Foreign payments« option in the selection, contact your bank administrator.*

#### Inflow Statistics

Statistical report must be completed when the inflow amount from abroad is higher than the regulatory prescribed amount. In such cases, a bank sends a form for the preparation of the statistical report.

The statistical report must be completed and sent to the bank within the set deadline.

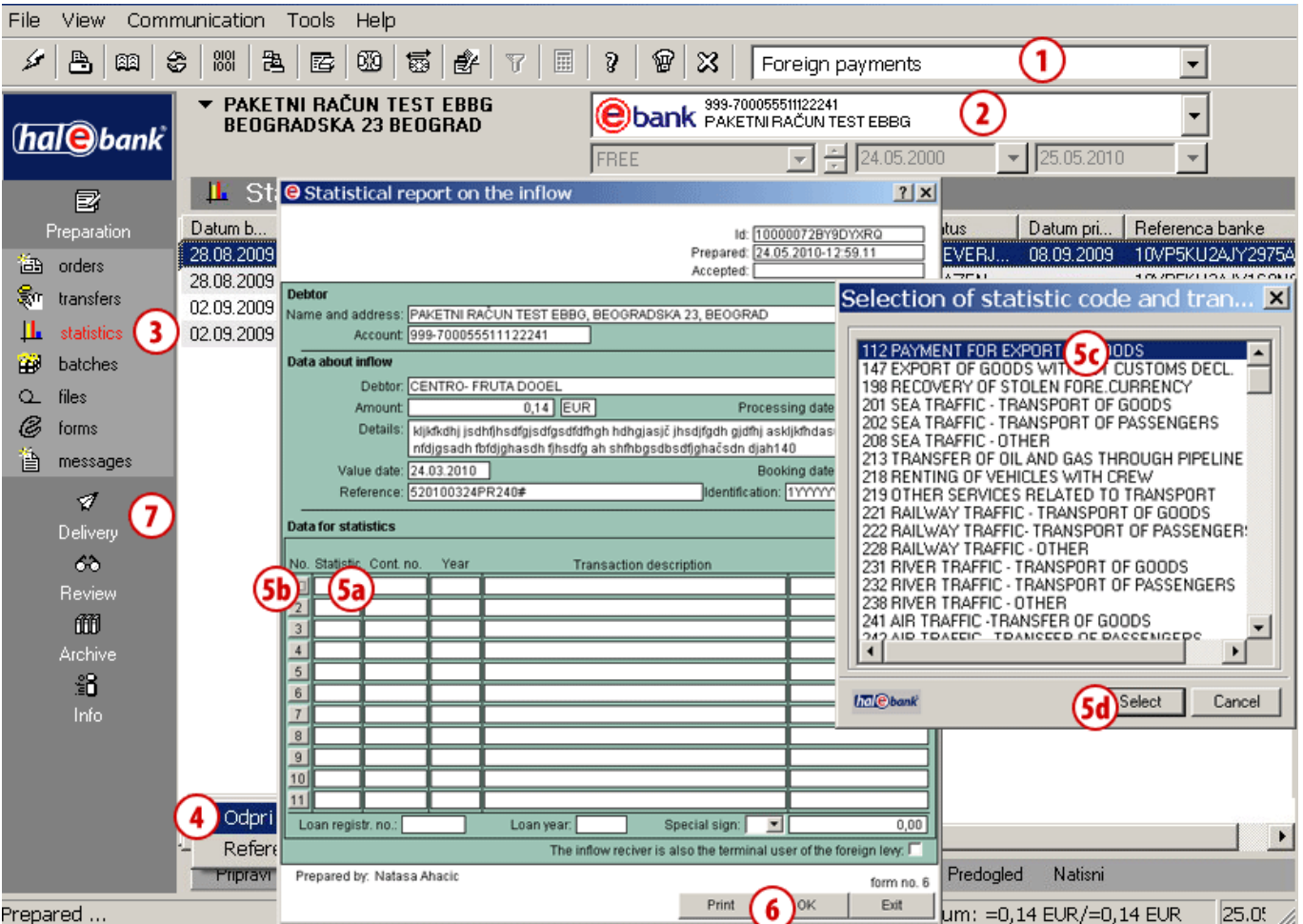

- **1** Select »Foreign payments«<sup>1</sup>.
- **2** Select the account.

 $\overline{a}$ 

- **3** Unsent statistical reports are saved in the folder **Preparation > Statistics**.
- **4** Select the statistics. You can open the statistical report form by double clicking on the statistics data or by using the command **Prepare > Open**. An additional warning window opens up, which you shall confirm.
- **5** Complete the statistical code, which you can either:
	- a. Enter manually **(5a)** or
- b. Open the list of codes by clicking on number 1 **(5b)**, select a code from the list **(5c)** and click **Select (5d)**.
- **6** Confirm the prepared statistical report by clicking **OK**.
- **7** The statistical report is ready and is waiting in the **Delivery** folder to be sent to the bank.

*(See the Payments section for more information on sending orders to the bank).*

#### **8 When you send the statistical report to statistical report to statistical report to statistical report to st** *TIP*

a bank, it moves to the folder **Archive >**  *By clicking the command Prepare > Reference, you*  Statistics community to part of none open an inflow to which the selected statistical report<br>colates *relates.* 

<sup>1</sup> If you don't have the »*Foreign payments*« option in the selection, contact your bank administrator.

#### Inflows

Inflows are displayed in the folder **Review > Inflows (4)**, where you can review inflows for the selected time period, print and export data.

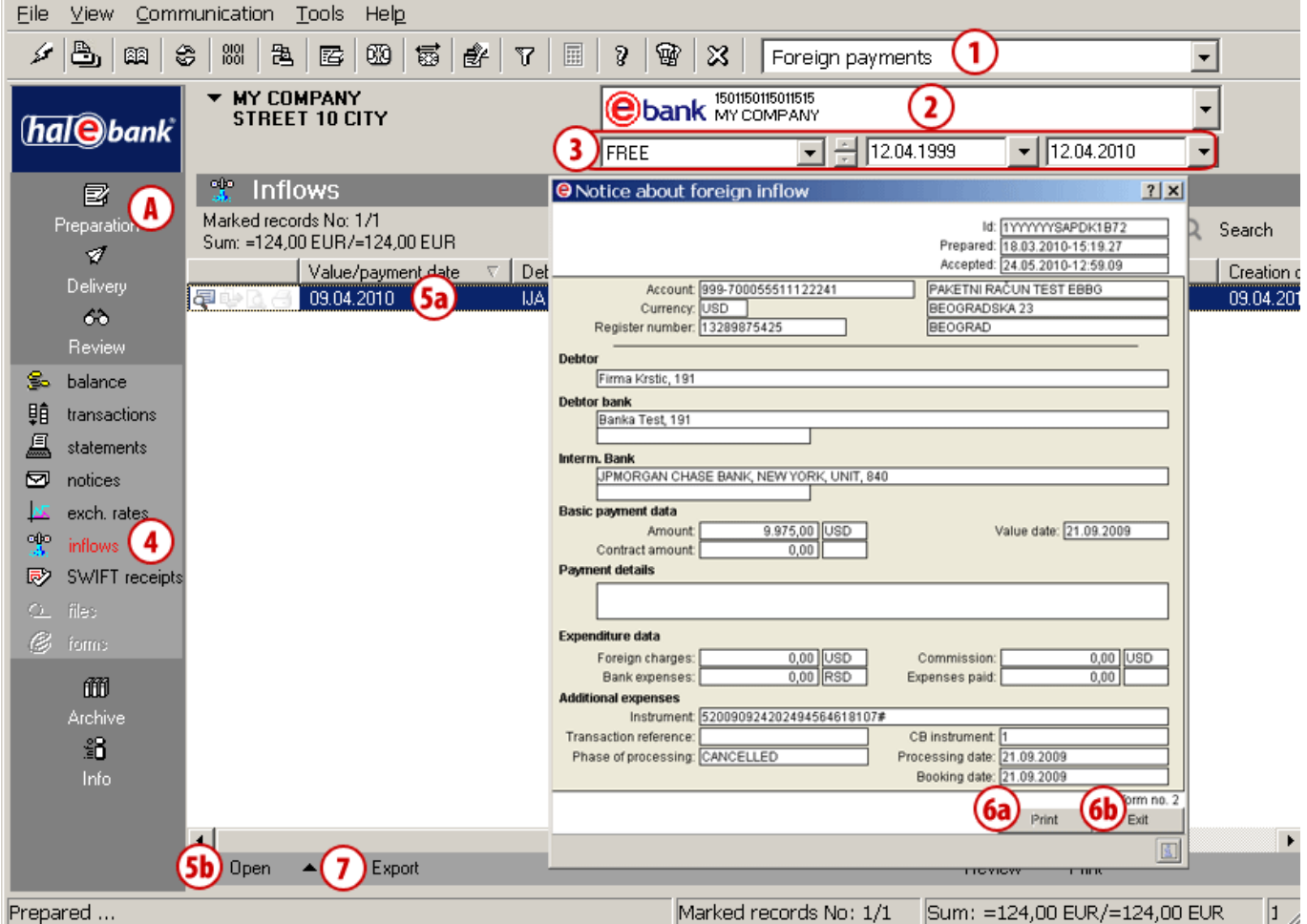

- **1** Select »Foreign payments«1.
- **2** Select the account.
- **3** Select the time period.
- **4** Inflows are saved in the folder **Review > Inflows**.
- **5** Select the inflow data **(5a)**. Open the inflow by double clicking or by using the command **Open > Open (5b)**.
- **6** The inflow data will appear. You can print them **(6a)**. Close the window by using the **Exit** command **(6b)**.
- **7** You can export the inflow data or you can review or print the statement.

 $\overline{A}$  You can conduct insight into the inflow statistics by using the command **Open > Reference (5b)**, which opens a message saved also in the folder **Preparation > Statistics (A)**, when it is sent by the bank for the selected inflow (see page 7).

 1 If you don't have the » *Foreign payments*« option in the selection, contact your bank administrator.

#### Exchange Rate Lists

Exchange rate lists are located in the folder **Review > Exchange rates**. They are marked with sequence number and date. Exchange rates are sent to the e-bank by your bank; you receive the latest valid one when refreshing data (click the icon  $\blacktriangleright$  [marked with an arrow on the picture  $\blacklozenge$ ] in the tool bar). Exchange rate lists can be reviewed, printed and exported<sup>1</sup>.

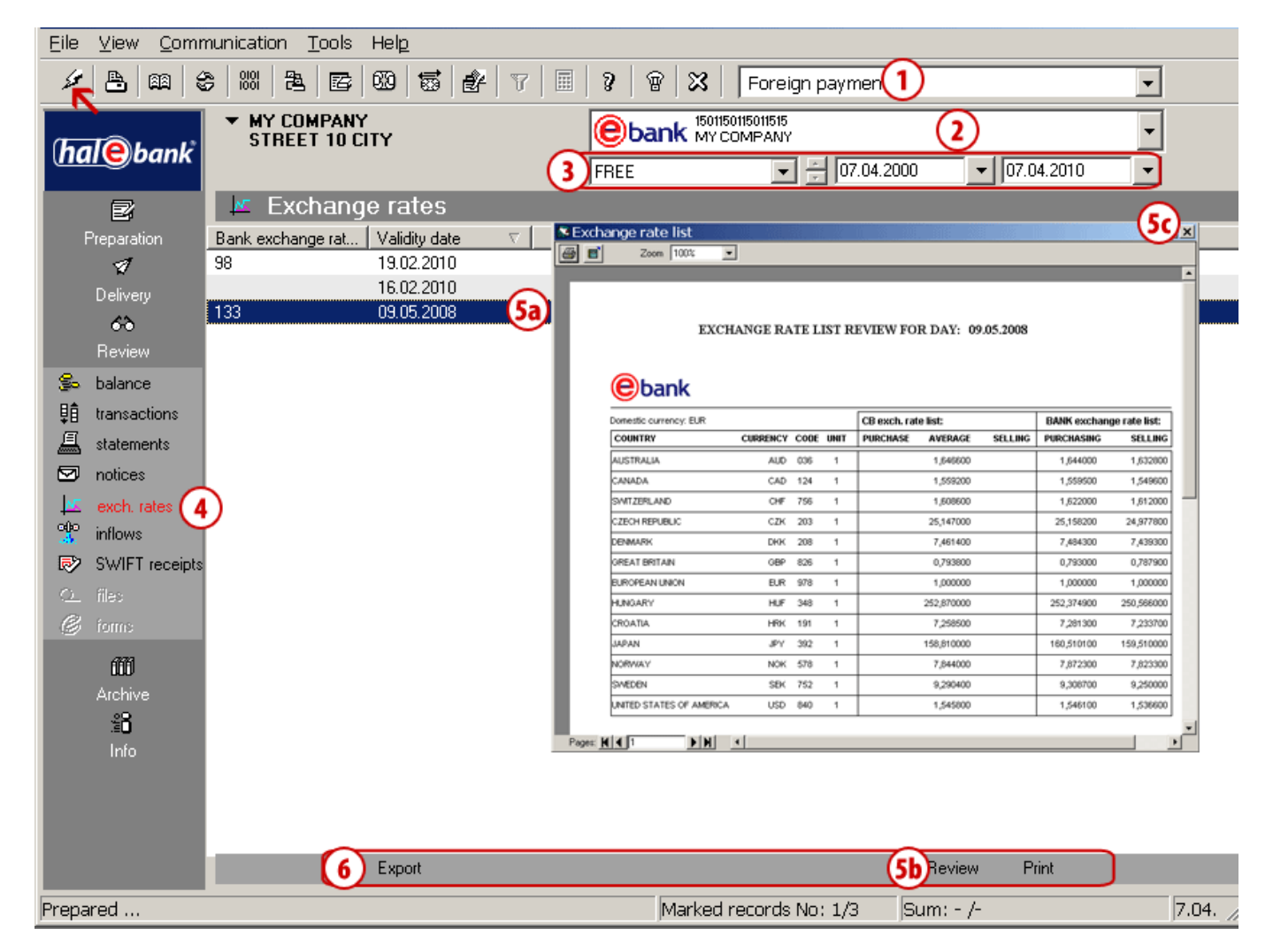

- **1** Select »Foreign payments«2.
- **2** Select the account

 $\overline{a}$ 

- **3** Select the time period.
- **4** Exchange rate lists are saved in the folder **Review > Exchange rates**.
- **5** Select the exchange rate list **(5a)**. By double clicking or by selecting **Review (5b)**, the exchange rate data will open. Close the window by clicking the symbol  $\mathbb{X}$  (5c).
- **6** Data can be exported, while statement can be reviewed or printed.

<sup>1</sup> The exchange rate list export procedure is the same as the standard transaction item export, which is described in the section Review of Balance, Transactions and Statements.

<sup>2</sup> If you don't have the » *Foreign payments*« option in the selection, contact your bank administrator.